## Міністерство освіти і науки України

## Національний університет водного господарства та природокористування

Кафедра будівельних, дорожніх, меліоративних, сільськогосподарських машин і обладнання

# **02-01-510М**

# Методичні вказівки

до виконання практичних робіт з навчальної дисципліни «Інформаційні технології в науці та створенні машин» для здобувачів вищої освіти другого (магістерського) рівня за освітньо-професійними програмами спеціальності 133 «Галузеве машинобудування» денної та заочної форм навчання

> Рекомендовано науково-методичною радою з якості ННМІ Протокол № 10 від 27.04.2021 р.

Методичні вказівки до виконання лабораторних робіт з дисципліни «Інформаційні технології в науці та створенні машин» для здобувачів вищої освіти другого (магістерського) рівня за освітньо-професійними програмами спеціальності 133 «Галузеве машинобудування» денної та заочної форм навчання [Електронне видання] / Бундза О. З. – Рівне : НУВГП, 2021.  $-16$  c.

Укладач: Бундза О. З., кандидат технічних наук, доцент кафедри будівельних, дорожніх, меліоративних, сільськогосподарських машин і обладнання.

Відповідальний за випуск – Кравець С. В., доктор технічних наук, професор, завідувач кафедри будівельних, дорожніх, меліоративних, сільськогосподарських машин і обладнання.

Керівник групи забезпечення: Нечидюк А. А.

#### **ЗМІСТ**

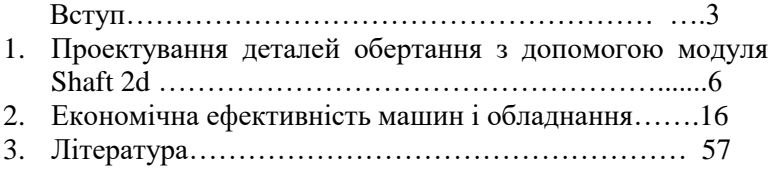

© О. О. Бундза, 2021 © НУВГП, 2021

### **ВСТУП**

Курс «Інформаційні технології в науці та створенні машин» вчить вирішувати питання дослідження та моделювання робочих процесів машин і обладнання, а також міцнісних розрахунків виробів машинобудування в процесі їхнього конструювання.

**Міждисциплінарні зв'язки.** Вивчення дисципліни базується на знаннях отриманих з таких навчальних дисциплін, як «Технічне креслення»», «Деталі машин», «Комп'ютерне моделювання», «Моделювання та оптимізація робочих процесів», а отримані знання будуть використовуватись у подальшому при виконанні магістерської роботи.

Вимоги до знань та умінь визначаються галузевими стандартами вищої освіти України.

**Мета:** ознайомлення студентів з видами комп'ютерних систем та програмних комплексів для автоматизації обробки наукових досліджень, проектувальних і перевірочних інженерних розрахунків, аналізу стану і працездатності машинобудівних виробів, а також з сучасним станом галузі і основними напрямками її розвитку.

#### **Завдання**:

**-** ознайомитись із методикою застосування CAE систем при моделюванні робочого процесу машин і обладнання;

**-** ознайомитись із методикою застосування математичних процесорів при дослідженні робочого процесу машин і обладнання;

**-** ознайомитись із методикою застосування CAD та CAE систем для інженерних розрахунків при створенні машин і обладнання.

У результаті вивчення навчальної дисципліни студент повинен:

#### **знати:**

- принципи та методику застосування CAD та CAE систем для наукових досліджень, інженерних розрахунків машин і обладнання;

#### **вміти:**

- самостійно працювати із сучасними CAD та CAE системами автоматизації обробки наукових досліджень, інженерних розрахунків машин і обладнання;

- самостійно працювати з сучасними математичними процесорами.

#### **Лабораторна робота № 1**

**Тема: Проектування валу за допомогою модуля Shaft 2d Мета роботи:** Засвоїти методику проектування деталей обертання з допомогою модуля Shaft 2d.

#### **Загальні відомості**

Важливим елементом в багатьох машинах є деталі обертання, зокрема – вали. Вони несуть на собі інші деталі, такі як підшипники, шестерні, шківи і т.д. При проектуванні валу досить часто виникає потреба оперативно змінювати розміри окремих ділянок чи елементів, і не тільки на робочому кресленні, а й на твердотільній моделі, так як вона є основою для проведення міцнісного аналізу деталі. Тому деталі обертання, зокрема вали, зручно проектувати у спеціалізованому модулі, наприклад Shaft 2d. Він дозволяє не тільки значно скоротити затрати часу на проектування валу, а й оперативно вносити зміни в його конструкцію.

Нижче запропоновано послідовність побудови деталі «вал прохідний» (рис.1.1)

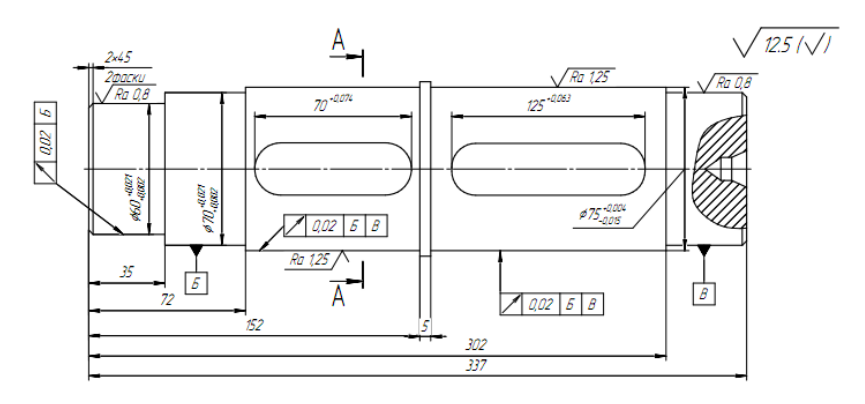

Рис. 1.1 Вал прохідний

#### **Послідовність роботи**

1. Створити лист креслення в CAD-середовищі і запустити модуль Shaft 2d.

2. За допомогою команди інструментальної панелі «Побудова моделі» і кнопки «Нова модель» створити нову модель, яку бажано зразу ж перейменувати в дереві зовнішнього контуру.

3. За допомогою групи команд зовнішнього контуру «Прості ступені» послідовно, вибравши точку побудови моделі, побудувати згідно завдання, зовнішній контур валу.

4. За допомогою групи команд зовнішнього контуру «Допоміжні елементи ступеней» доповнити вал такими елементами, як шпоночний паз, зовнішні шліци, канавки, підшипники, і т.д.

5. За необхідності, за допомогою групи команд внутрішнього контуру створити необхідні елементи: отвори, центрові отвори, внутрішні шліци, шпоночні пази, тощо.

6. За потреби, за допомогою групи команд зовнішнього контуру додати профіль шпоночного пазу, шліців, тощо.

7. За допомогою кнопки панелі керування «Механічні властивості матеріалу моделі» вибрати потрібний матеріал валу

8. Щоб згенерувати 3d-модель, потрібно на панелі інструментів натиснути кнопку «Допоміжні побудови» і викликати команду «Генерація твердотільної моделі». Після чого 3d-модель буде згенерована автоматично. Для її збереження потрібно закрити модуль Shaft 2d, зберігши зміни, після чого перейти у вікно згенерованої 3d-моделі.

9. Наостанок потрібно оформити робоче креслення згідно вимог ЄСКД.

6

**Методика побудови робочого креслення і 3d-моделі валу** 1. Запускаємо CAD-середовище, створюєм лист креслення, запускаємо модуль Shaft 2d.

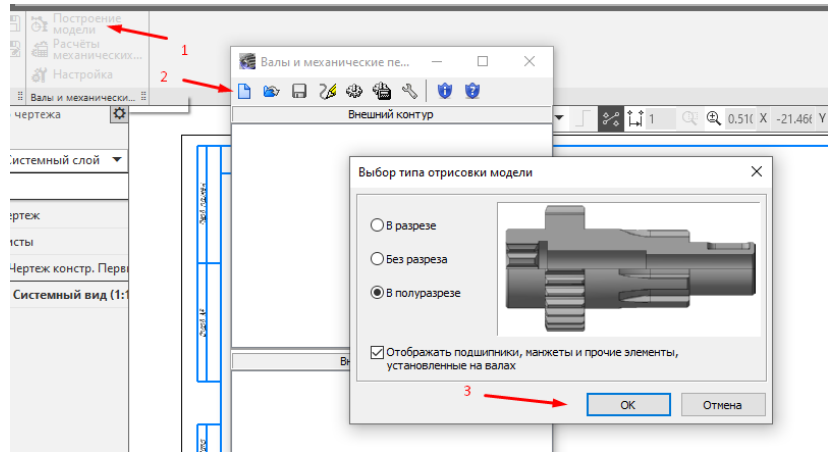

2. Вибираємо точку початку побудови моделі по цернтру біля лівого краю листа. Побудова відбувається зліва направо.

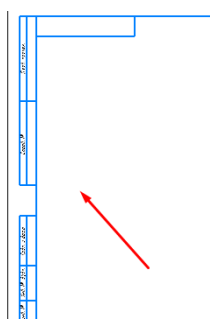

3. За допомогою групи команд зовнішнього контуру «Прості ступені» будуємо зовнішній контур валу, доповнюючи його фасками і галтелями згідно завдання.

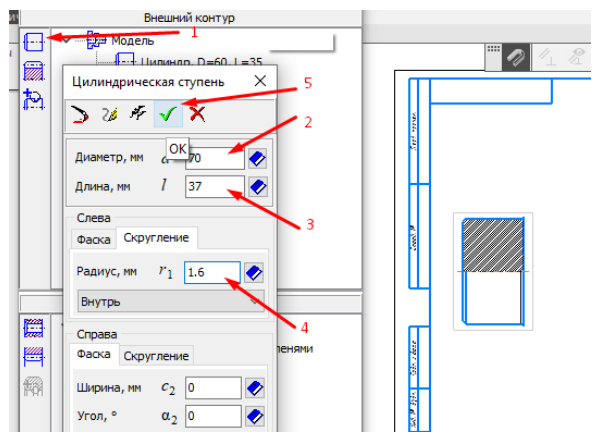

4. На ступені довжиною 80 мм та діаметром 75 мм будуємо шпоночний паз довжиною 70 мм, вибравши послідовно групу команд «Допоміжні побудови» «шпоночні пази» - «призматична шпонка». Аналогічно будуємо інший шпоночний паз.

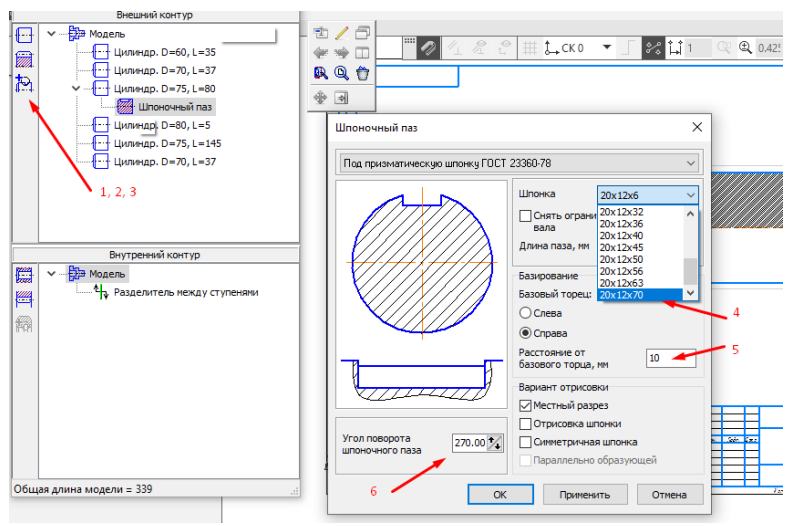

5. Вибравши в дереві моделі шпоночний паз, будуємо його профіль за допомогою групи команд «Допоміжні побудови» - «профіль шпоночного пазу».

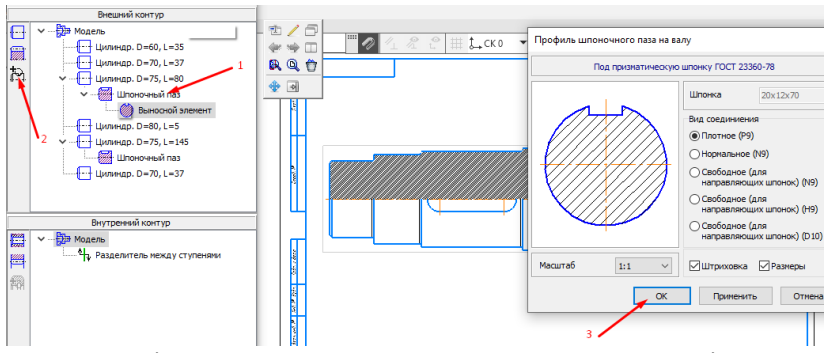

6. Далі за допомогою групи команд внутрішнього контуру «Прості ступені» - «Центровий отвір» будуємо центровий отвір, вибравши його форму. Його діаметр підбирається автоматично по діаметру ступені.

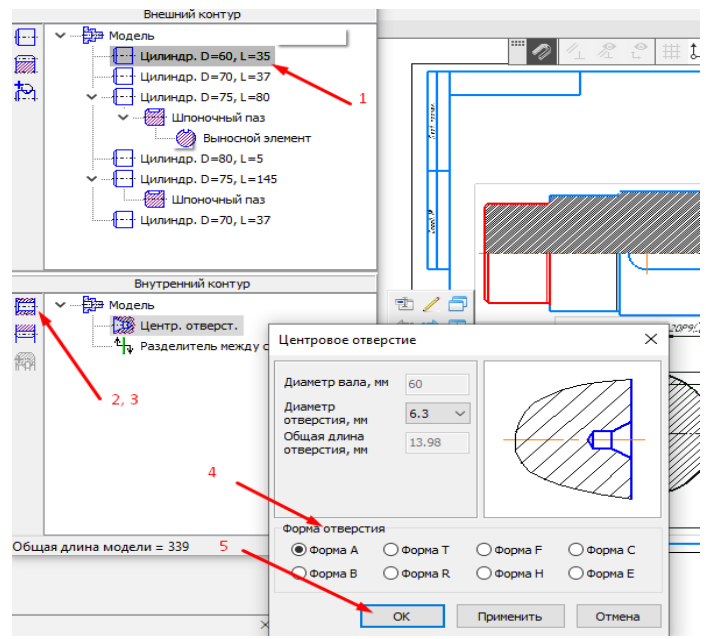

7. Аналогічно будуємо центровий отвір з іншої сторони валу, для переміщення його до відповідної ступені скористаємось стрілками допоміжної панелі.

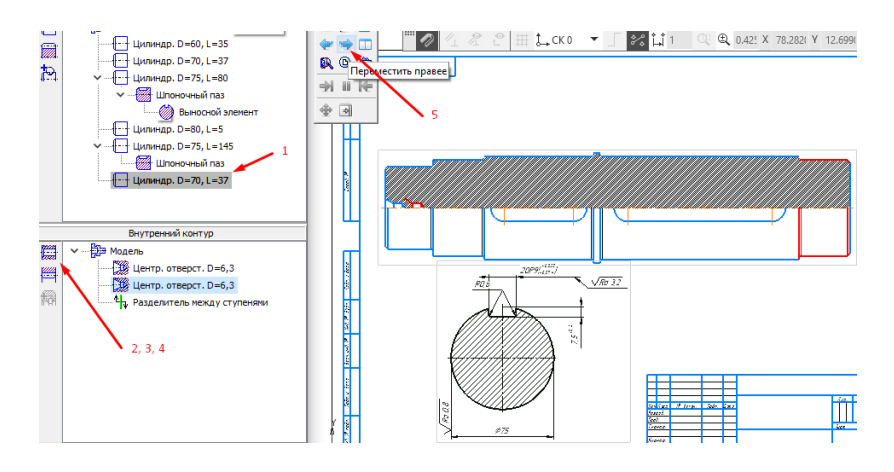

8. 3d-модель генеруємо, натиснувши кнопку «Допоміжні побудови» і викликавши команду «Генерація твердотільної моделі». Після чого 3d-модель буде згенерована автоматично. Для її збереження потрібно закрити модуль Shaft 2d, зберігши зміни, після чого перейти у вікно згенерованої 3d-моделі.

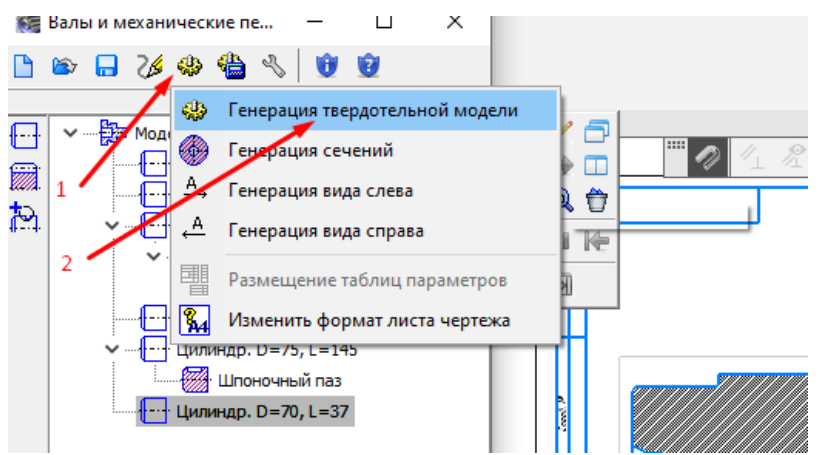

9. Наостанок оформлюємо робоче креслення згідно вимог ЄСКД, не забувши вибрати з відповідної бази даних матеріал для робочого креслення і 3d-моделі.

#### **Питання для самопідготовки**

- 1. Для чого потрібна 3d-модель?
- 2. Для чого призначений модуль shaft 2d?
- 3. Для чого призначений шпоночний паз?
- 4. Як згенерувати 3d-модель за допомогою модуля shaft 2d. Що для цього потрібно?
- 5. Чому команди зовнішнього контуру передують командам внутрішнього контуру ?
- 6. Чи дозволяє модуль shaft 2d вибрати матеріал?
- 7. Чи дозволяє модуль shaft 2d побудувати профіль шпоночного пазу?

## **Лабораторна робота № 2**

### **Тема: Проектування приводного валу за допомогою модуля Shaft 2d**

**Мета роботи:** Засвоїти методику проектування деталей обертання з допомогою модуля Shaft 2d.

## **Загальні відомості**

Важливим елементом в багатьох машинах є деталі обертання, зокрема – вали. Вони несуть на собі інші деталі, такі як підшипники, шестерні, шківи і т.д. При проектуванні валу досить часто виникає потреба оперативно змінювати розміри окремих ділянок чи елементів, і не тільки на робочому кресленні, а й на твердотільній моделі, так як вона є основою для проведення міцнісного аналізу деталі. Тому деталі обертання, зокрема вали, зручно проектувати у спеціалізованому модулі, наприклад Shaft 2d. Він дозволяє не тільки значно скоротити затрати часу на проектування валу, а й оперативно вносити зміни в його конструкцію.

Нижче запропоновано послідовність побудови деталі «вал приводний» (рис.2.1).

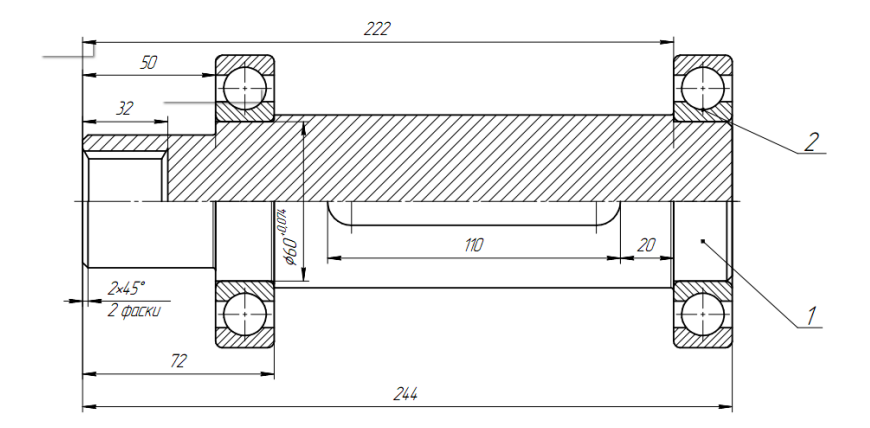

Рис. 2.1 Вал приводний

#### **Послідовність роботи**

1. Створити лист креслення в CAD-середовищі і запустити модуль Shaft 2d.

2. За допомогою команди інструментальної панелі «Побудова моделі» і кнопки «Нова модель» створити нову модель, яку бажано зразу ж перейменувати в дереві зовнішнього контуру.

3. За допомогою групи команд зовнішнього контуру «Прості ступені» послідовно, вибравши точку побудови моделі, побудувати згідно завдання, зовнішній контур валу. 4. За допомогою групи команд зовнішнього контуру «Допоміжні елементи ступеней» доповнити вал такими елементами, як шпоночний паз, канавки, підшипники, і т.д. 5. За допомогою групи команд внутрішнього контуру створити необхідні елементи: центрові отвори, внутрішні шліци, тощо.

6. За потреби, за допомогою групи команд зовнішнього контуру додати профіль шпоночного пазу, шліців, тощо.

7. За допомогою кнопки панелі керування «Механічні властивості матеріалу моделі» вибрати потрібний матеріал валу

8. Щоб згенерувати 3d-модель, потрібно на панелі інструментів натиснути кнопку «Допоміжні побудови» і викликати команду «Генерація твердотільної моделі». Після чого 3d-модель буде згенерована автоматично. Для її збереження потрібно закрити модуль Shaft 2d, зберігши зміни, після чого перейти у вікно згенерованої 3d-моделі.

9. Наостанок потрібно оформити робоче креслення згідно вимог ЄСКД.

**Методика побудови робочого креслення і 3d-моделі валу** 1. Виконуємо побудови приводного валу по п. 1…5 аналогічно лабораторній роботі №1.

2. Далі за допомогою групи команд внутрішнього контуру «Прості ступені» - «Циліндрична ступінь» будуємо простий отвір діаметром 32 мм і на глибину 32 мм.

13

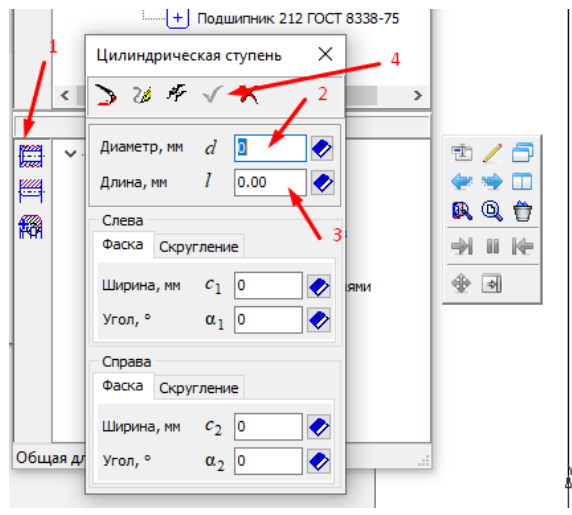

3. Виконуємо побудови по п. 6, 8, 9 методики лабораторної роботи №1.

### **Питання для самопідготовки**

- 1. Для чого потрібна 3d-модель?
- 2. Для чого призначений модуль shaft 2d?
- 3. Для чого призначений шпоночний паз?
- 4. Як побудувати центровий отвір?
- 5. Як побудувати циліндричний отвір з торця валу?
- 6. Як перемістити одну ступінь зовнішнього контуру відносно іншої?
- 7. Чи дозволяє модуль shaft 2d побудувати профіль внутрішніх шліців?

### **Література**

#### *Базова:*

- 1. Сиротинський О. А. Основи автоматизації проектування машин : навчальний посібник. Рівне : УДУВГП, 2004. 250 с.
- 2. Цибенко О. С. Системи автоматизованого проектування та інженерного аналізу в машинобудуванні : навч. посіб. / О. С. Цибенко, М. Г. Крищук ; Міністерство освіти і науки України, НТУУ "КПІ". Київ : НТУУ "КПІ", 2008. 99 с.
- 3. Большаков В., Бочков А., Сергеев А. 3D-моделирование в AutoCAD, КОМПАС-3D, SolidWorks, Inventor, T-Flex : учеб. курс. Москва : Питер,2011. 336 с. (CD). 978-5-49807-774-1.

#### *Допоміжна:*

- 4. Зайончик Л. Г. Інжиніринг у автотранспортному виробництві. *Автошляховик України*, 2008. № 5. С.16–18.
- 5. Алямовский А. А. SolidWorks/COSMOSWorks. Инженерный анализ методом конечных элементов. М. : ДМК Пресс, 2004. 432 с: ил. (Серия «Проектирование»). URL: http://bookre.org/reader?file=595545&pg=8 - заголовок з екрану.
- 6. Яхно Богдан Олегович. ABAQUS у задачах механіки : навч. посіб. для студ. машинобудівних спец. вищ. навч. закладів / Б. О. Яхно ; М-во освіти і науки, молоді та спорту України, НТУУ "КПІ". Київ : НТУУ "КПІ", 2011. 128 c.
- 7. Дащенко О. Ф. Твердотельное моделирование. Практикум по работе в програме ANSYS / Дащенко О.Ф. та ін. Одесса : Стандартъ, 2011. 105 с.
- 8. Дударева, Н. Ю. SolidWorks 2009 на примерах / Н. Ю. Дударева, С. А. Заrайко. СПб. : БХВПетербурr, 2009. 544 с.: ил. + CDROM.

URL: http://www.twirpx.com/file/212556/-заголовок з екрану.

9. Письменный Е. Н. Расчетное определение малоцикловой усталости высокотемпературных элементов паровой турбины мощностью 200 МВт с применением программного комплекса ANSYS и COSMOWORKS / Е. Н. Письменный, О. Ю. Черноусенко, Е. В. Штефан, Д. И. Рындюк, Д. И. Третьяк.

*Вісник НТУУ "КПІ".* Машинобудування. 2008. № 52. С. 188– 195.

10. Спеціалізовані сайти САЕ мережі Internet [\(ADINA R&D, Inc.,](http://www.tadviser.ru/index.php?title=ADINA_R%26D,_Inc.&action=edit&redlink=1) [ALGOR, Inc.,](http://www.tadviser.ru/index.php?title=ALGOR,_Inc.&action=edit&redlink=1) [Altair Engineering,](http://www.tadviser.ru/index.php?title=Altair_Engineering&action=edit&redlink=1) [Ansoft,](http://www.tadviser.ru/index.php/%D0%9A%D0%BE%D0%BC%D0%BF%D0%B0%D0%BD%D0%B8%D1%8F:Ansoft) [ANSYS, Inc.,](http://www.tadviser.ru/index.php?title=ANSYS,_Inc.&action=edit&redlink=1) [Blue](http://www.tadviser.ru/index.php?title=Blue_Ridge_Numerics,_Inc.&action=edit&redlink=1)  [Ridge Numerics, Inc.,](http://www.tadviser.ru/index.php?title=Blue_Ridge_Numerics,_Inc.&action=edit&redlink=1) [CD-adapco,](http://www.tadviser.ru/index.php?title=CD-adapco&action=edit&redlink=1) [COMSOL, Inc.,](http://www.tadviser.ru/index.php?title=COMSOL,_Inc.&action=edit&redlink=1) [Dassalt](http://www.tadviser.ru/index.php?title=Dassalt_Systems&action=edit&redlink=1)  [Systems,](http://www.tadviser.ru/index.php?title=Dassalt_Systems&action=edit&redlink=1) [ESI Group,](http://www.tadviser.ru/index.php?title=ESI_Group&action=edit&redlink=1) [EXA,](http://www.tadviser.ru/index.php?title=EXA&action=edit&redlink=1) [Flomerics,](http://www.tadviser.ru/index.php?title=Flomerics&action=edit&redlink=1) [LMS International,](http://www.tadviser.ru/index.php?title=LMS_International&action=edit&redlink=1) [Livermore Software Technology Corporation,](http://www.tadviser.ru/index.php?title=Livermore_Software_Technology_Corporation&action=edit&redlink=1) [Moldflow,](http://www.tadviser.ru/index.php?title=Moldflow&action=edit&redlink=1) [MSC](http://www.tadviser.ru/index.php?title=MSC_Software_Corporation&action=edit&redlink=1)  [Software Corporation,](http://www.tadviser.ru/index.php?title=MSC_Software_Corporation&action=edit&redlink=1) [Numerica,](http://www.tadviser.ru/index.php?title=Numerica&action=edit&redlink=1) [Optics,](http://www.tadviser.ru/index.php?title=Optics&action=edit&redlink=1) [PTC,](http://www.tadviser.ru/index.php/%D0%9A%D0%BE%D0%BC%D0%BF%D0%B0%D0%BD%D0%B8%D1%8F:PTC) [UGS\)](http://www.tadviser.ru/index.php?title=UGS&action=edit&redlink=1).

#### **Інформаційні ресурси**

1. Кабінет Міністрів України. URL: http://www.kmu.gov.ua/

2. Законодавство України. URL: Режим доступу: http://www.rada.kiev.ua/

3. Державний комітет статистики України. URL: http[:www.ukrstat.gov.ua/](http://www.ukrsiat.gov.ua/)

4. Національна бібліотека ім. В. І. Вернадського. URL: <http://www.nbuv.gov.ua/>

5. Обласна наукова бібліотека (м. Рівне, майдан Короленка, 6). URL: http://www.libr.rv.ua/

6. Рівненська централізована бібліотечна система (м. Рівне, вул. Київська. 44). URL: [http://cbs.rv.](http://cbs.rv/)uа/

7. Наукова бібліотека НУВГП (м. Рівне, вул. Олекси Новака, 75). URL: http://nuwm.edu.ua/naukova-biblioteka (http://nuwm.edu.ua/MySql/page\_lib.php).